# 2024 年度 INFOSS情報倫理の利用手引き 学生用マニュアル

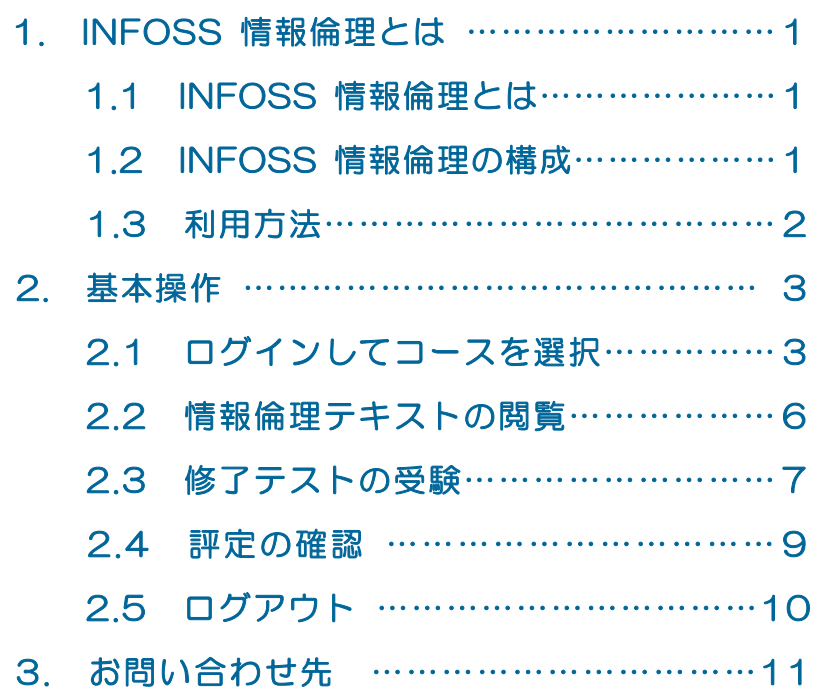

京都産業大学 情報センター

# 1. INFOSS 情報倫理とは

### 1.1 INFOSS 情報倫理とは

近年、インターネット利用者の増加に伴い、コンピュータウイルス、ネット詐欺、 情報流出、著作権問題等といったトラブルが続発しています。

INFOSS 情報倫理とは、みなさんがネットワーク社会で被害を受けない、またトラ ブルを起こさないためのマナー、法律、インターネットの基礎知識を身につけるため の e-Learning 教材です。

### 1.2 INFOSS 情報倫理の構成

INFOSS 情報倫理は、教材の「INFOSS 情報倫理テキスト」と、「修了テスト」の 2つのコンテンツから構成されています。

#### 1. 情報倫理テキスト

情報倫理テキストは Web ページで作成された学習テキストです。 画面上部の①~④のボタンで、次のような内容が表示されます。 ①学習教材・・・情報倫理について学習するメイン教材です。 ②インターネットの基礎知識・・・付録としてインターネットの概要について解 説します。

③新聞記事集・・・ここ数年で新聞に登場した情報倫理関連の記事が掲載されて います。

④用語集・・・学習教材で扱われた用語を解説します。

また、10学習教材はそれぞれの章の最後に、簡単な「チェックテスト」が用意さ れていますので、理解度を確認しながら学習を進めてください。

閲覧方法については p.6 を参照してください。

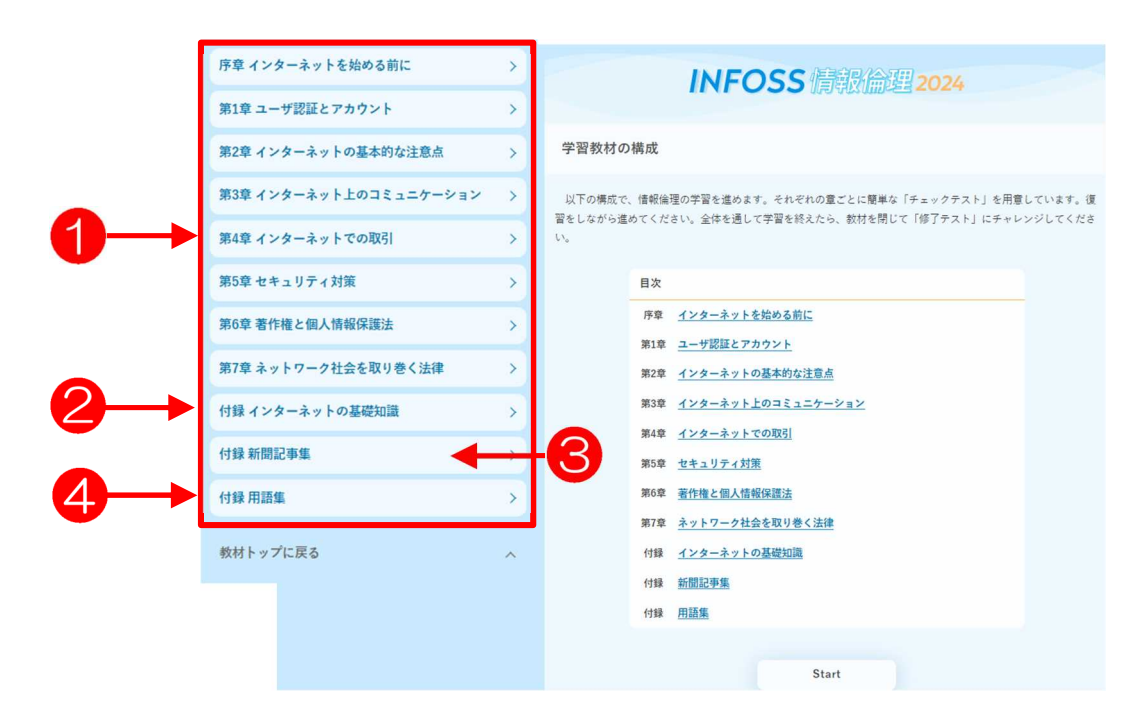

### 2. 修了テスト

「INFOSS 情報倫理 テキスト」を学習した後、全5回の修了テストで知識をチェ ックしてください。

● 修了テストは 1 回が各 20 問 (20 点満点)、全合計 100 点満点で採点されます。同じテストを 複数回受験すると、その内の最高点が成績として記録されます。

受験方法は p.7「修了テストの受験」を参照してください。

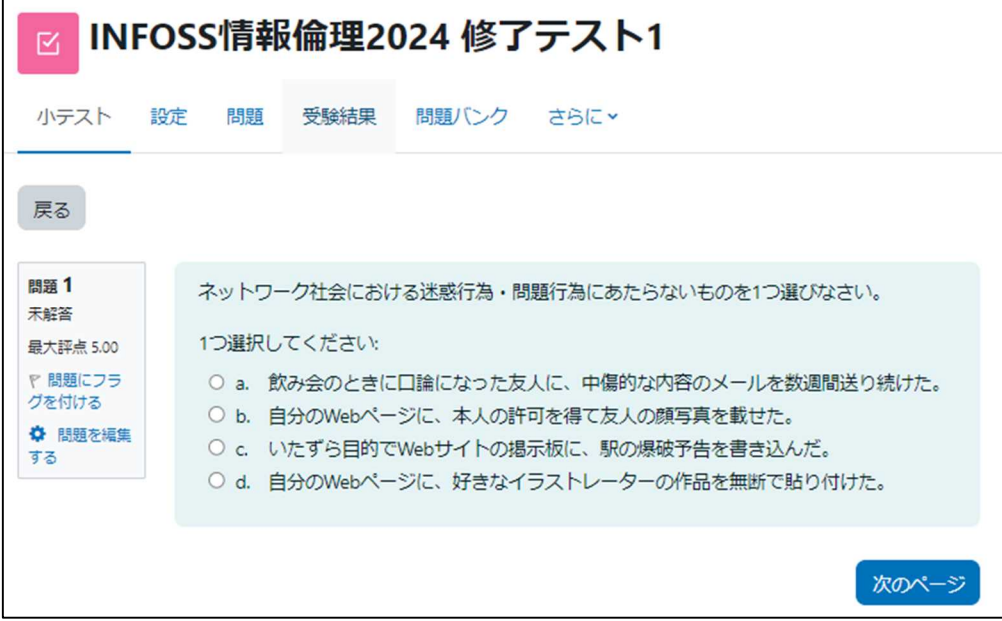

# 1.3 利用方法

INFOSS 情報倫理の「INFOSS 情報倫理 テキスト」と「INFOSS 情報倫理 修了 テスト」は、学習支援システム moodle に組み込まれています。みなさんが INFOSS 情報倫理を利用するには、まず moodle にログインして、INFOSS 情報倫理コース を選択する必要があります。

下図に操作の流れと、本マニュアルの参照ページを記載しますので、これを念頭に 置いて以下のページを読み進めてください。

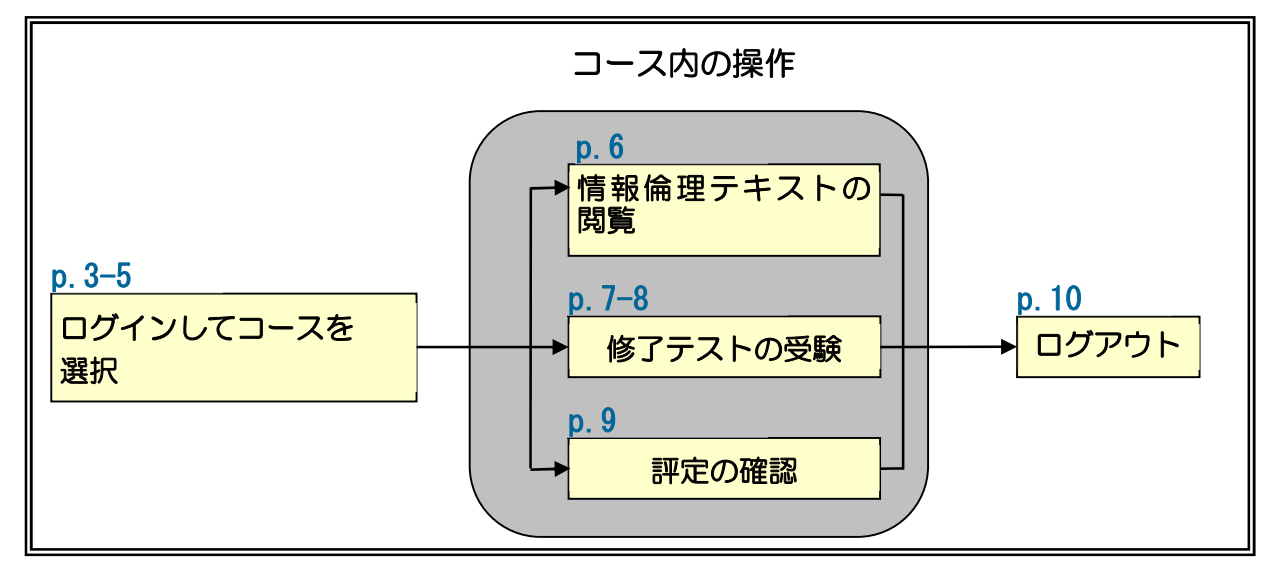

# 2. 基本操作

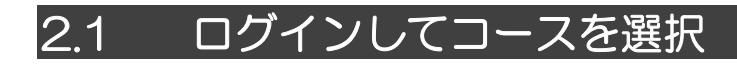

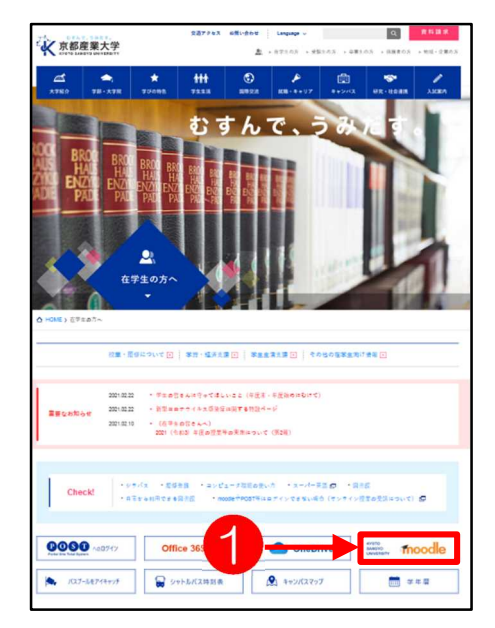

- 1. 「在学生の方へ」のページを下方 にスクロールし、①moodle のバ ナーをクリックします。 ※POST にログイン後リンク集か ら moodle にログインすることも できます。
	- 学内の情報処理教室では、こ のページがホームページに設 定されています。
- 2. ②ログインをクリックすると学認 画面が表示されるので本学の ID とパスワードでログインしてくだ さい。

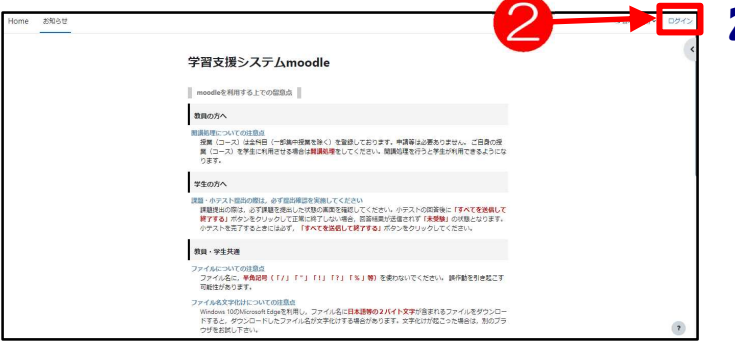

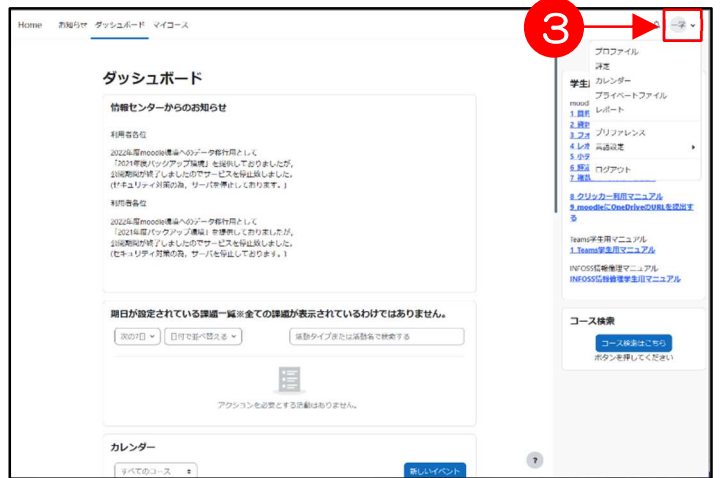

- 3. ログインが完了し、ユーザトップ ページが表示されます。
	- ログインが完了すると、3の ようにユーザ名が表示されま す。

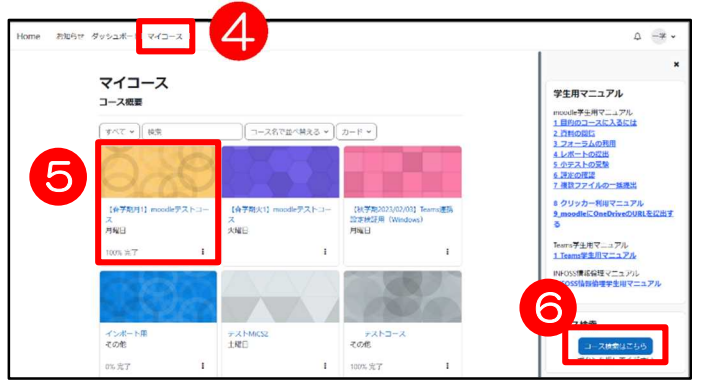

- 4. 4 「マイコース」という枠には、 あなたが登録されているコース名 (授業の名前)が表示されます。 ここから担当教員から指示された ⑤INFOSS 情報倫理のコース名 をクリックします。(→10.へ)
- 5. 担当教員から自己登録するように 指示があったコース(コース名が 表示されていない場合)は、6 「コース検索はこちら」をクリ ックしてコースを検索します。
- 6. コースの検索画面が表示されま す。この画面上部の⑦テキスト ボックスに、探しているコースの キーワードを入力し、8 a ボタ ンをクリックします。
	- キーワードは、教員から指示 されたものを入力してくださ い。

7. 「検索結果」画面が表示されます ので⑨コース名をクリックしま す。 (コース名が表示されない場合は

9

担当教員に確認してください。)

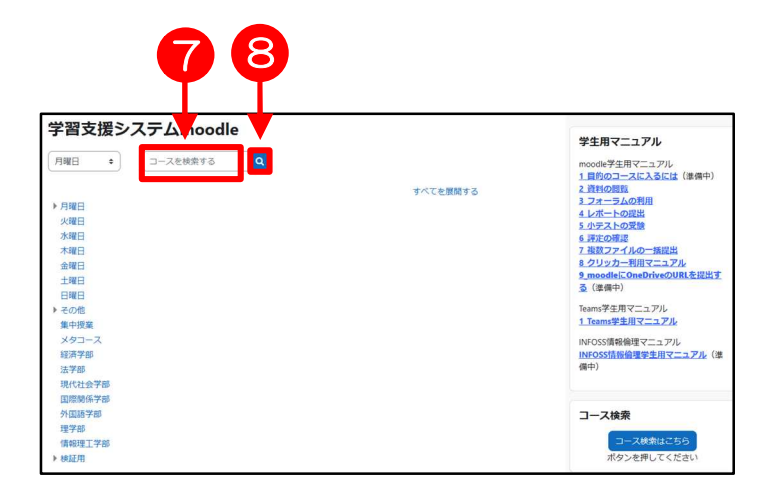

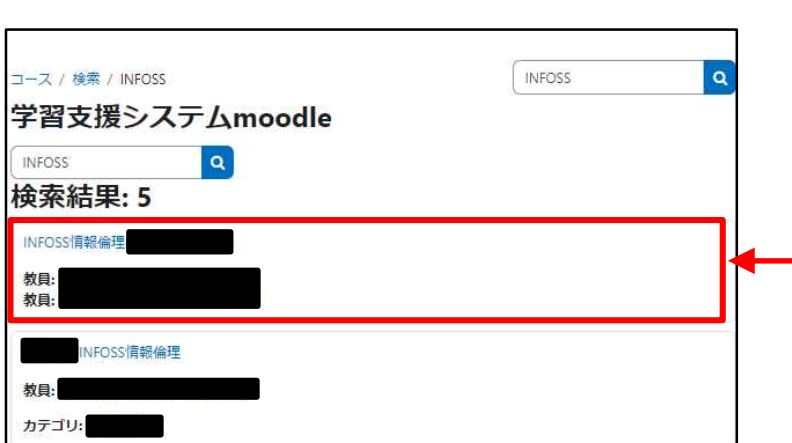

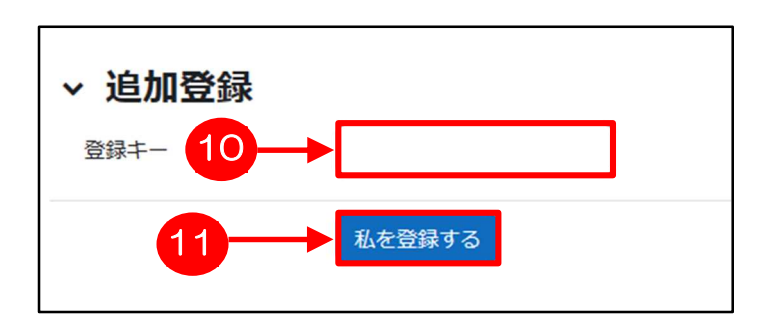

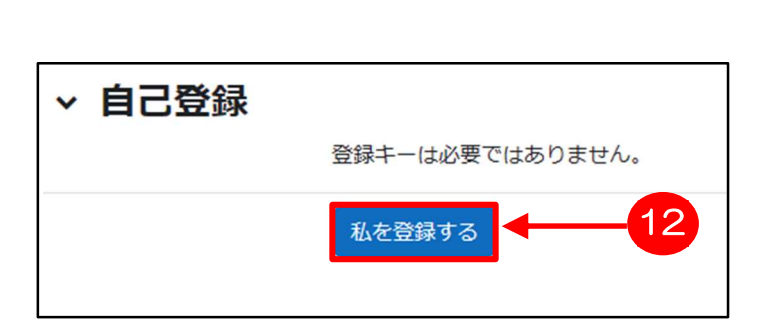

- 8. 教員がコースに「登録キー」と 呼ばれるパスワードを設定して いる場合、左図のように登録キ ーの入力画面が表示されます。 ⑩テキストボックスに担当教員 から聞いた登録キーを入力し、 ⑪私を登録するをクリック します。
	- 担当教員から登録キーを教え てもらっていない学生はコー スに入ることができません。
- 9. 登録キーが設定されていない場 合、左図のような確認画面が表 示されます。コース名を確認し て、⑫私を登録するをクリック します。

- 10. 選択したコースのトップページ が表示されます。
	- 登録したコースは、以後「マ イコース」枠内に表示される ようになります。ただし、履 修登録が完了するまでは、翌 日に登録が解除されてしまう ことがあります。
- v トピック1 ■■ INFOSS情報倫理2024 テキスト v トピック2 INFOSS情報倫理2024 修了テスト1 INFOSS情報倫理2024 修了テスト2 INFOSS情報倫理2024 修了テスト3 INFOSS情報倫理2024 修了テスト4 INFOSS情報倫理2024 修了テスト5

# 2.2 情報倫理テキストの閲覧

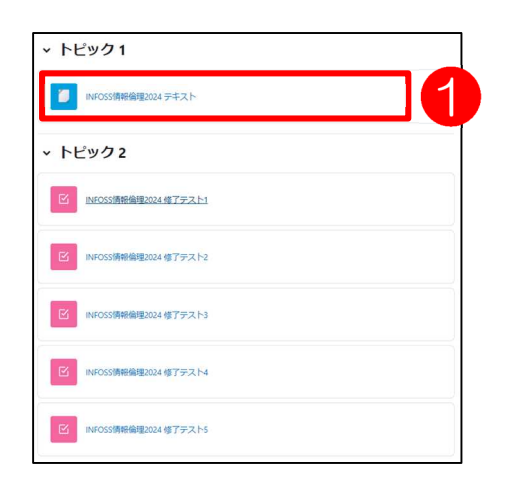

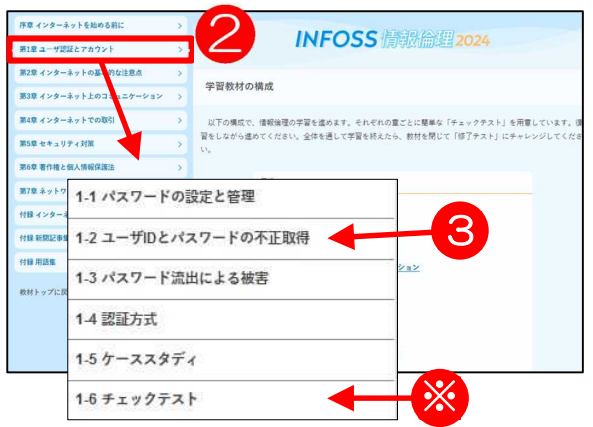

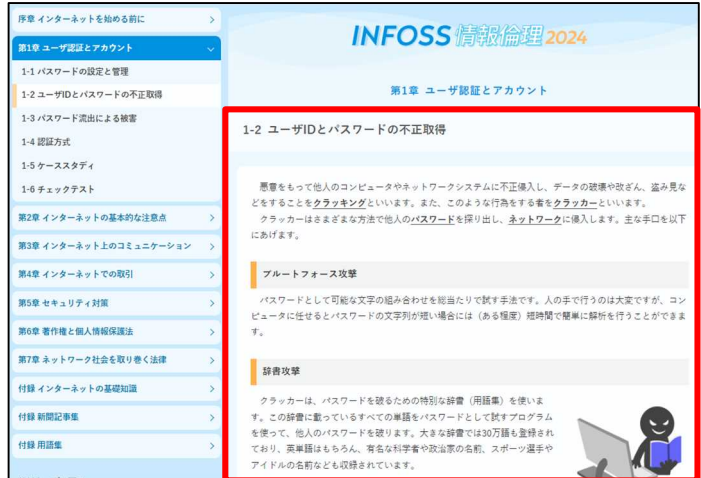

- 1. 情報倫理テキストを閲覧すると きは、①〔INFOSS 情報倫理 テキスト〕をクリックします。
- 2. 新しいウィンドウが開き、「情報 倫理テキスト」の Web ページが 表示されます。
- 3. 最初に表示されるのは、メイン の教材となる「学習教材」のト ップページです。 サイドメニューから②学習する 章をクリックするとその下に章 の中にある内容のタイトルが表 示されます。 そして③タイトルをクリックす ると、④内容が右に表示されま

す。

- 各章の終わりには、※チェッ クテストがあります。理解度 を確認しながら学習を進めて ください。
- また、このチェックテストは 成績には関係ありません。

# 2.3 修了テストの受験

修了テストは、全 5 回のテストを上から順にすべて受験してください。 配点は 1 回のテストが各 20 問(20 点満点)で、5回合計で 100 点となります。

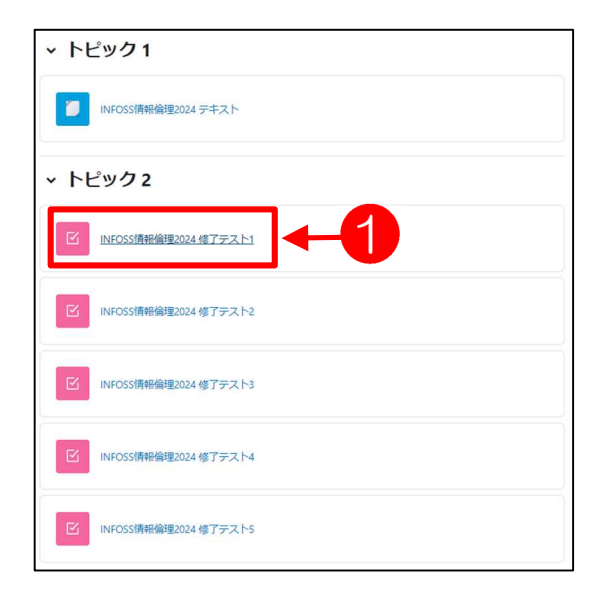

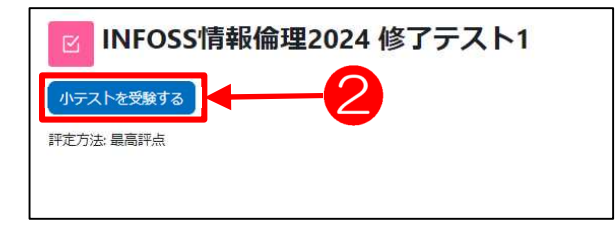

1. 受験する①修了テストをクリック します。

- 2. ② 小テストを受験する を
	- クリックします。
	- 同じテストを2回以上受験す るとき、このボタンはもうー 度受験する に変わります。

- **INFOSS情報倫理2024 修了テスト1** 小テスト 設定 問題 受験結果 問題バンク さらにゃ 戻る 問題 1 ネットワーク社会における迷惑行為·問題行為にあたらないものを1つ選びなさい。 未解答 最大評点 5.00 1つ選択してください: **で 問題にフラ**<br>グを付ける O a. 飲み会のときに口論になった友人に、中傷的な内容のメールを数週間送り続けた。 O b. 自分のWebページに、本人の許可を得て友人の顔写真を載せた。 **◆ 開題を編集**<br>する O c. いたずら目的でWebサイトの掲示板に、駅の爆破予告を書き込んだ。 O d. 自分のWebページに、好きなイラストレーターの作品を無断で貼り付けた。 次のページ 開票 20 架空請求などの被害にあわないために注意することとして、適切なものを1つ選びなさい。 未解答 1つ選択してください: 最大評点 1.00 ○ a. 携帯電話会社のフィルタリングサービスを利用すれば、架空請求される心配はな ▼ 問題にフラ<br>グを付ける O b. 無料のサイトを選んで利用すれば、料金を請求されることはない。 O c 利用規約は非常にわかりにくいので読まずに「次へ]ポタンを押す。 ー・モールwww.identionにあることを承諾するボタンをクリックしていないにもか<br>○ d. 悪質なサイトでは、有料であることを承諾するボタンをクリックしていないにもか<br>- かわらず、代金請求画面が表示される場合があるが、すべて無視する。 テストを終了する…
- 3. 受験が開始されました。問題を 読み、回答してください。20 問 全て回答したら、③ テストを終 了するをクリックします。
	- 修了テストは、1回 20 問の 多肢選択です。問題文をよく 読んで、答えを選択してくだ さい。

3

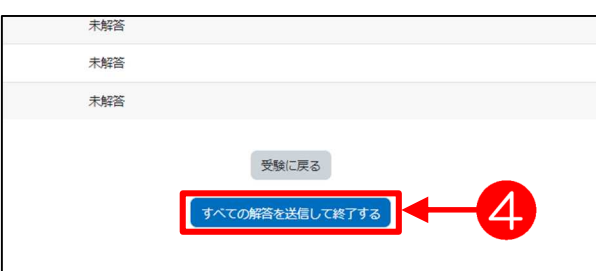

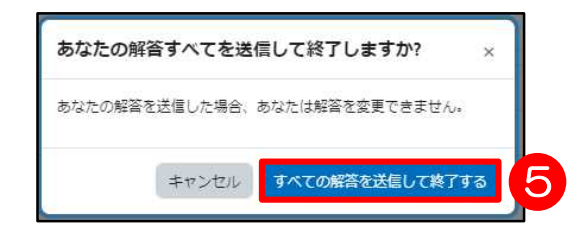

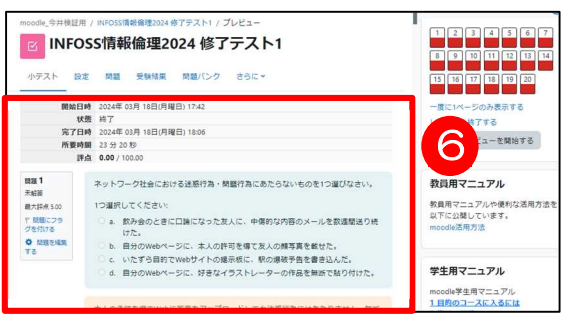

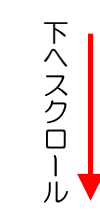

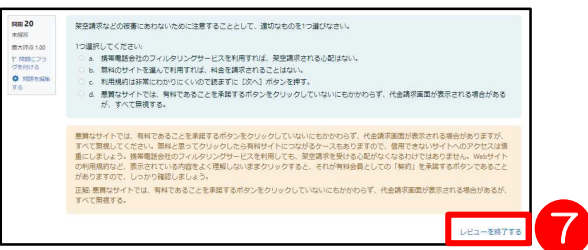

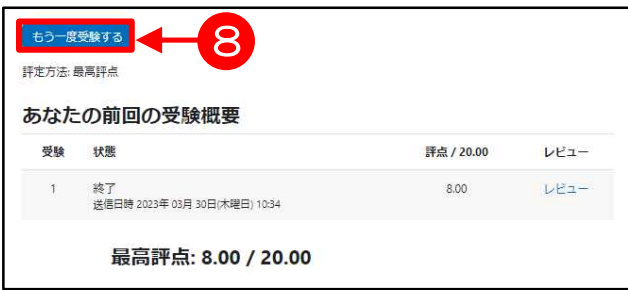

4. 最後の問題まで回答したら、④ すべての解答を送信して終了 るをクリックします。 また左図のような確認ダイアログ が表示されるので、⑤ すべての 解答を送信して終了する をク リックします。

#### ۰ 《要注意!!》

すべてを送信して終了する をク リックせずに他のページへ移動す ると、その時点までの回答が保存 されますが、テストは「未完了」 状態となります。そして、次にそ のテストを開いたときには 前回 の受験を続けるというボタンが 表示され、未完了となっているテ ストの続きを受験することができ ます。

- **5.** テストを完了すると、自動的に6 の画面に切り替わり、得点や正解 が表示されます。
	- 画面をスクロールして、どの 問題が不正解だったか確認し てください。
- 6. ⑦〔レビューを終了する〕をクリ ックし、次の画面に切り替え、再 受験する場合は⑧のもう一度受験 するをクリックします。

## 2.4 評定の確認

修了テストの評定を確認するには、次のように操作します。

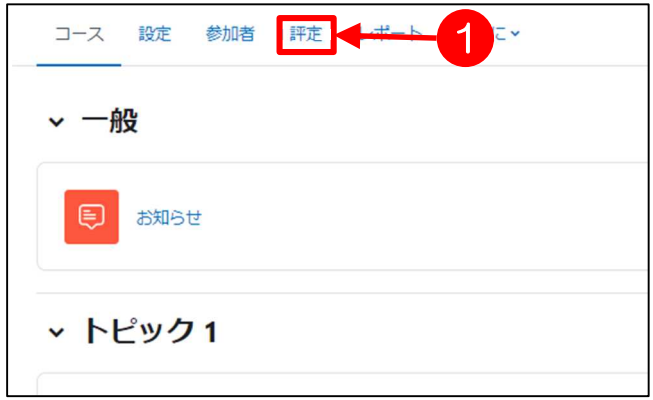

- 1. moodle にログインし、該当する コースに入り、コースのトップ ページを表示させます。
- 2. 上部のタブの①評定をクリックし ます。

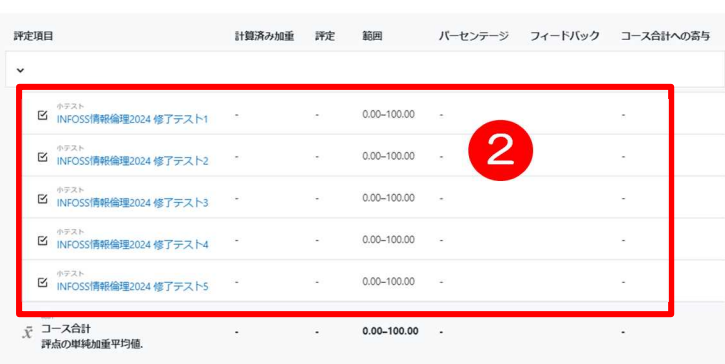

- 3. 2評定の一覧が表示されました。
	- 複数回受験した修了テストの 点数は、その中の最高点が表 示されます。
	- コース内に INFOSS 情報倫理 修了テストや課題がある場 合、合計欄にはその点数も加 算されています。 その場合、INFOSS 情報倫理 修了テストの1~5の合計を 計算して、教員が指示した合 格点に達しているかどうかを 確認してください。

# 2.5 ログアウト

moodle の利用を終了するときは、必ず「ログアウト」の操作を行ってください。

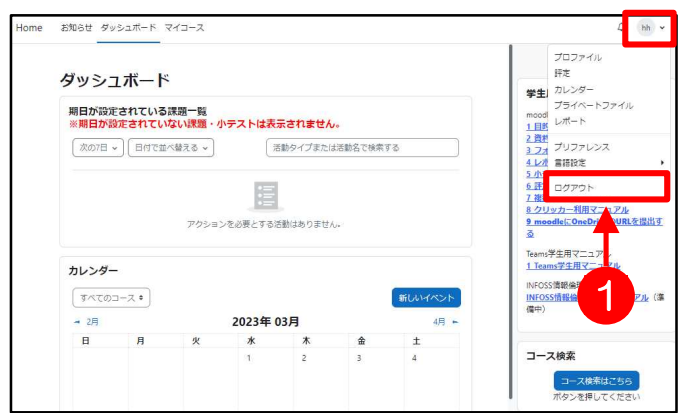

- 1. コースのトップページから、右上 アイコンをドロップダウンし① 「ログアウト」をクリックしま す。
	- コースのトップページ以外で も、画面上部・下部に[ログ アウト1 が表示されていれ ば、そこからログアウトする ことができます。

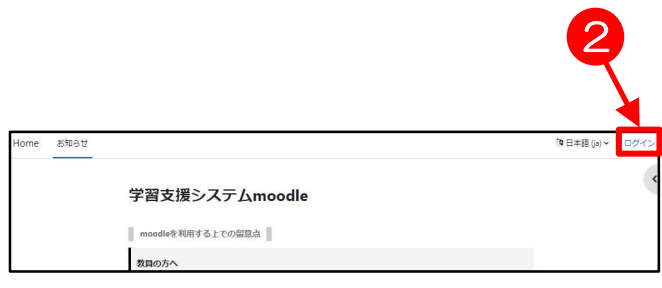

- $2.$  ログアウトすると、2「ログイ ン」と表示されます。
- 3. これで moodle の利用を終了す る操作が完了しました。ブラウザ を閉じてください。

# 3. お問い合わせ先

### ● INFOSS 情報倫理に関するお問い合わせは、担当教員へ

INFOSS 情報倫理のコースの管理は担当教員が行います。INFOSS 情報倫理のコ ースを利用中に不明な点があるときは、まず本マニュアルを参照し、それでも分か らないことは担当教員に相談してください。

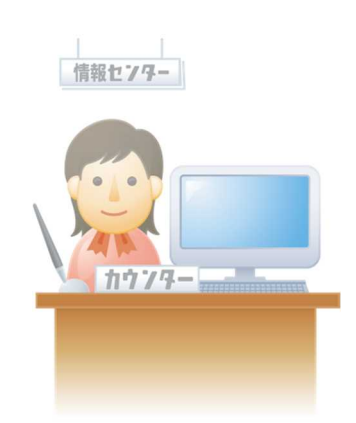

※ 情報センターならびに情報センターカウンターで は、INFOSS 情報倫理に関する学生からのお問い 合わせは受け付けていません。各コースの設定は 教員が行っており、情報センターでは各コースの 状態は分かりかねます。

### ● コース利用以外のお問い合わせ

コース利用以外の質問(例えば moodle にログインできない等のシステムに関す る問い合わせ)がある場合は、以下へお願いします。

窓口:10 号館 3 階 情報センターカウンター メールアドレス:mics-q@cc.kyoto-su.ac.jp

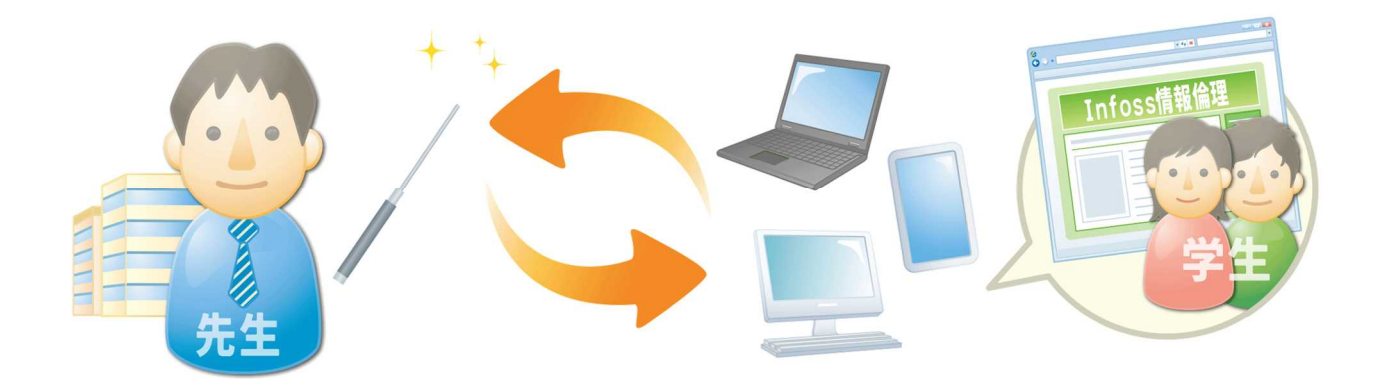